# **StpScn Utility**

This utility will address match stops. This process is similar to running Adscan for matching student addresses. NOTE: If a batch called Stpscan doesn't already exist you will need to create one.

To setup and run the Stpscan utility:

- 1) Open EMU
- 2) Click the **Batches** button.
- 3) From the 'Batch Work Dialog window, scroll down the list of batches and see if Stpscn already exists if yes, go to step 11, if not, click the **Create** button.
- 4) From the 'Create/Edit Batch' window, under Available Utilities find **STPSCN** and double-click the name.
- 5) The 'Edit Utility configuration' window opens. Click the **New** button.
- 6) From the 'Stpscn' window, place a check-mark in the box for:
	- a. Create an audit file of changes
	- b. Create error listing
	- c. Permanently modify stop locations
	- d. Update Transportation files

Under the section 'Do you want to' choose the radial button 'Ignore ambiguous intersections' and click **Confirm**.

- 7) Type in the Configuration Name: **STPSCN** then click **OK**.
- 8) In the 'Edit Utility Configuration' window, highlight the utility you just created, the click the **OK** button.
- 9) Type in the 'Batch Name': **STPSCN** then click **OK**.
- 10) Edulog will display SUCCESSFUL so click **OK**.

11) From the 'Batch Work Dialog' window, highlight the **STPSCN** utility then click the **Run** button.

The Stpscn.err report will list the following:

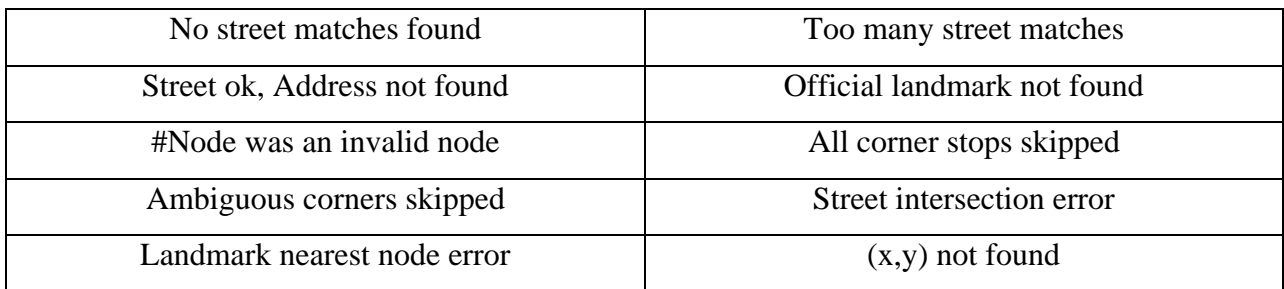

*(Sample)*

This file can be accessed from two locations:

### Location 1:

With the Edulog Utility Maintenance window open, click the button View Files, then choose file STPSCN.ERR and click the button View File. From here the file can be printed.

#### Location 2:

Explore My Computer, click on the drive where ELT resides then follow the path \ELT\exe\emu\output folder. Using the mouse, right-click on file STPSCN.ERR and open with TextPad. From here, the file can be sorted and printed.

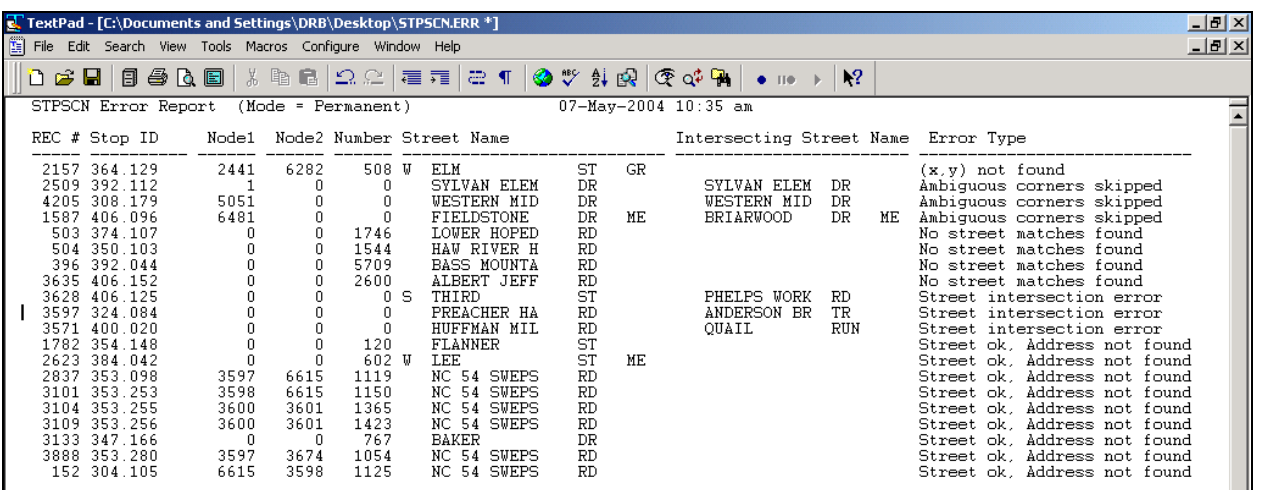

For details on how to sort with TextPad, refer to QRG-NT21 Using Adscan Utility and Text Pad.

A good sort order to start with is Error Type, Street Name, and then Stop ID but as you continue to work on matching stops to the geocode, sorting by other columns may be beneficial.

The table below lists a few of the different items available in the STPSCN.ERR file and their associated column number and length. NOTE: if you delete any columns, the chart below will be incorrect and you will need to determine the new column number and length.

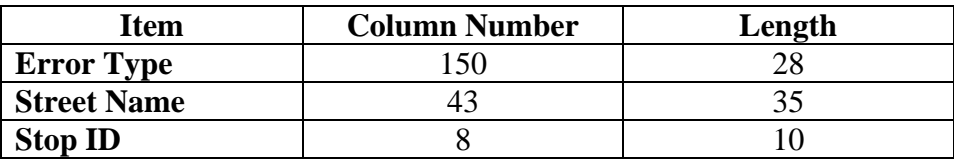

### **Identifying Errors and Helpful Tips:**

The column 'Error Type' will give you a general idea of why the stop didn't match to the geocode.

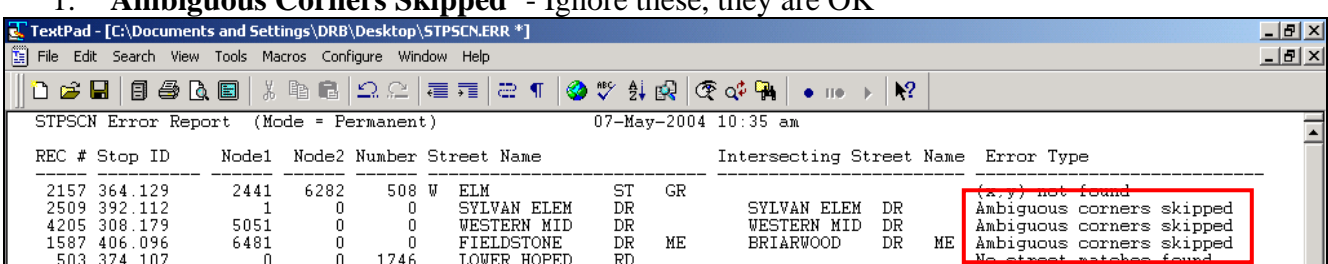

### 1. **'Ambiguous Corners Skipped'** - Ignore these, they are OK

- 2. **'Street ok, Address not found'** indicates the address number may not be valid (not included in the segment geocode address ranges). If the address number *is* in the segment address range, the segment needs to be deleted and redrawn.
- 3. The most common reason is **'No street matches found'**. If the Node1 and Node2 numbers are '0' zero, then these aren't 'geographically' located. To fix these, a worklist of all stops with node1 and node2 equal to 0 can be created *(see Appendix A)* or an individual stop number can be used to pull up the stop record.

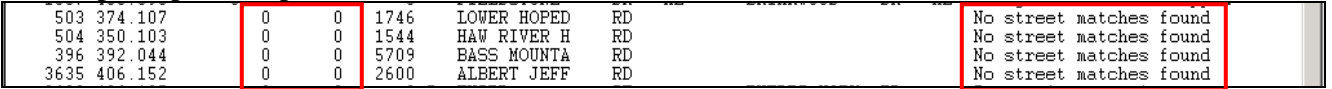

- 4. **'(x,y) not found'** indicates that the address is not matched to the geocode and the Node1 and Node2 numbers are '0' zero.
- 5. **'No street matches found'** indicates that the street name does not exist in the geocode. This could be an instance where a short name was used in the old TIMS due to the character number restrictions. NOTE: the node numbers will show '0' zero.
- 6. **'Street intersection error'** indicates that the intersection is not geographically located and the node numbers show '0' zero. NOTE: Stops at intersections should only have one node number (Nd1).

To fix error types #3-5, follow the step-by-step directions titled **Stops Located at Student Street Address** on pages 4-5.

To fix error type #6, follow the step-by-step directions titled: **Stops Located at Intersections** and choose the method you'd like to use.

**Method 1** – Match by retyping partial street names, located on page 6

**Method 2** – Match by using the intersection's node number, located on page 7

*(Figure 1)*

# **Stops Located at Student Street Address**

#### •Open **Edulog.nt**

- From the menu bar select **Stops** > **Tabular**
- Enter the stop number or choose a worklist
- When the Stop information appears, notice Nd1 and Nd2 are zeros

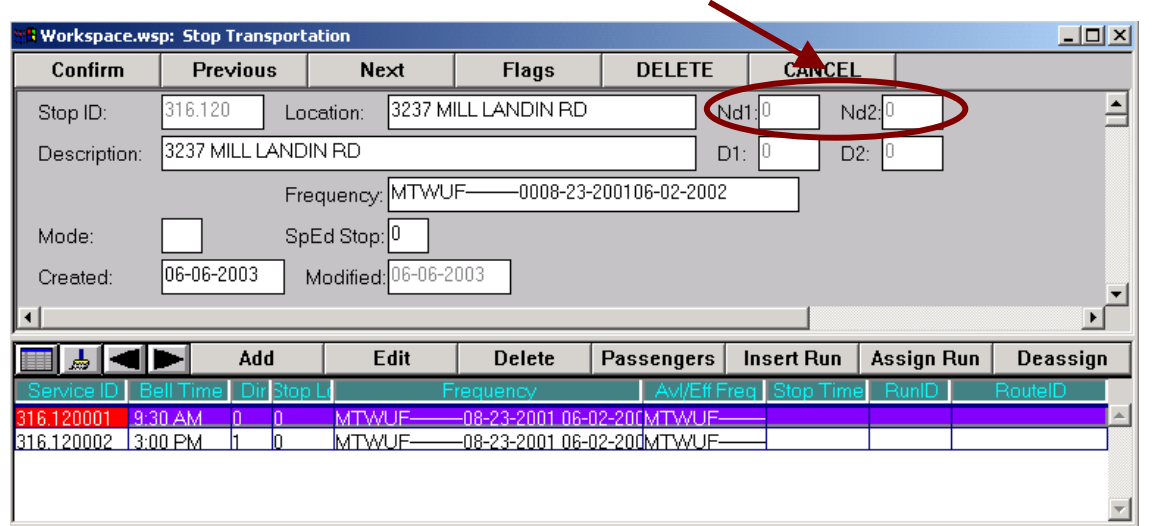

- In the **Location** field, shorten or retype part of the street name.
- Press the **tab** key on your keyboard.
- The Address Match window will appear showing all streets that begin with the same letters.

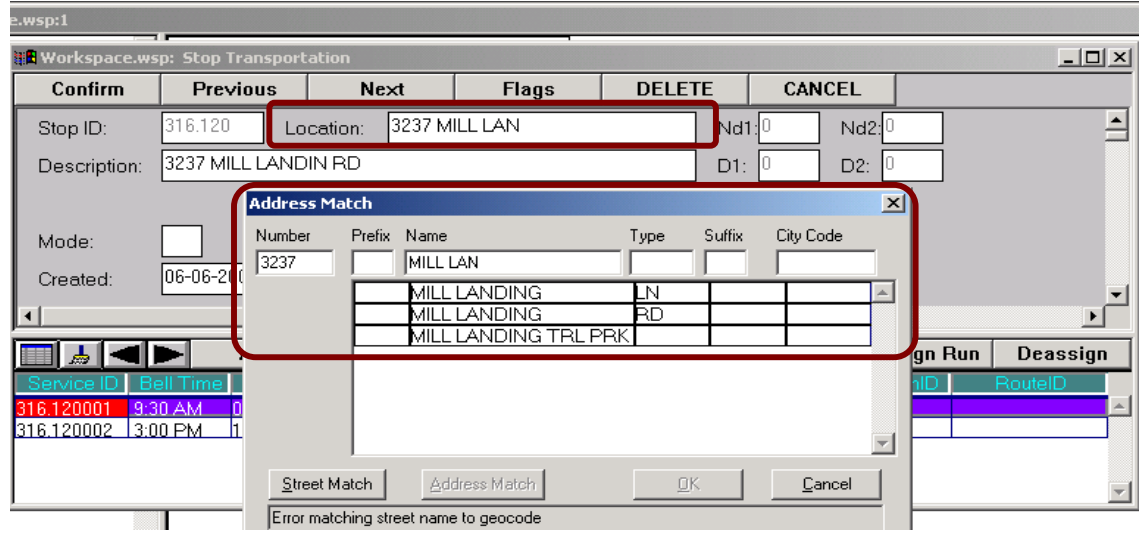

*(Figure 2)*

- In the **Address Match** window, choose the correct street name.
- Click the **Address Match** button.
- Click **OK**.

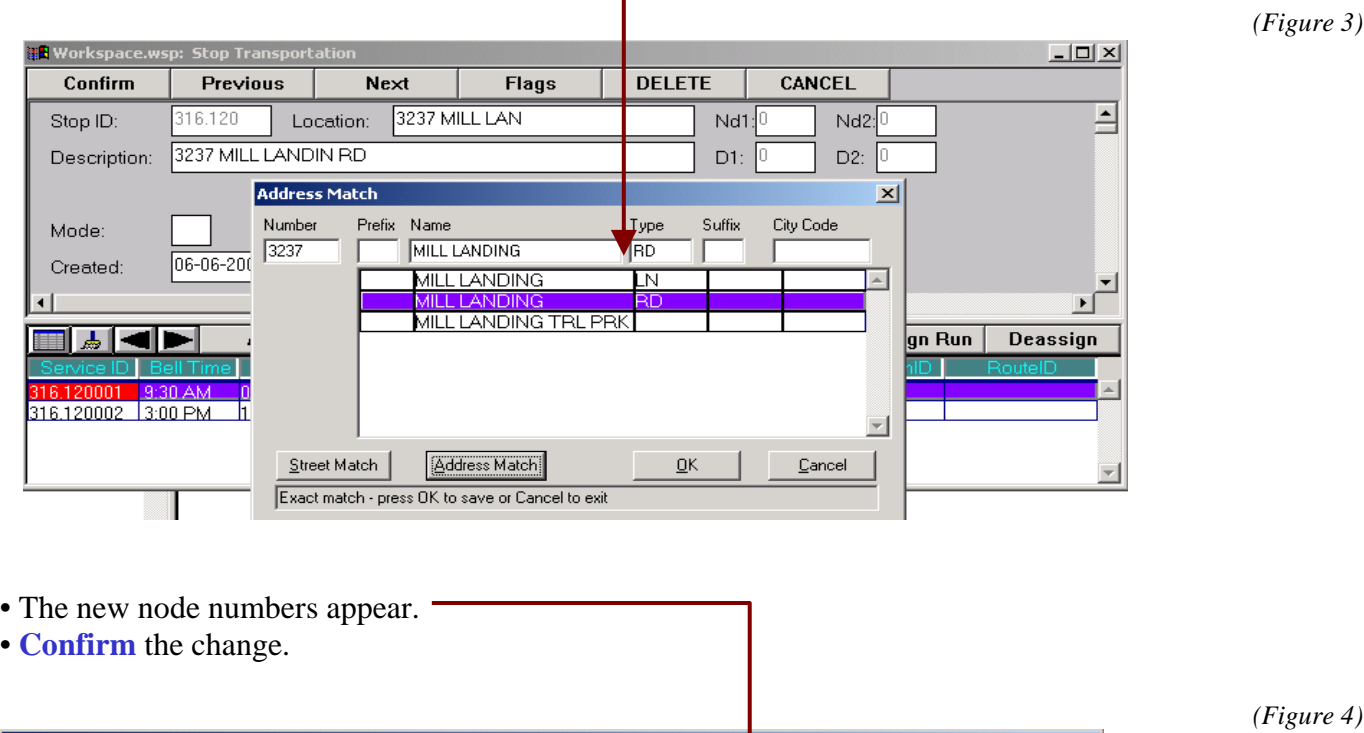

 $\mathbf{I}$ 

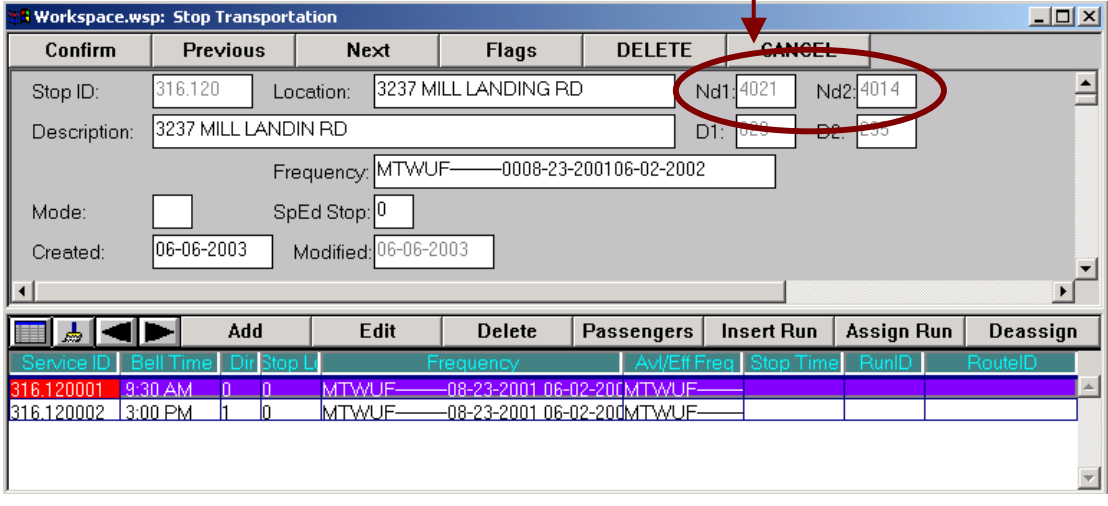

Continue doing this process for all unmatched stops located at student addresses.

# **Stops Located at Intersections**

Stops located at intersections will have only one node number (Nd1). There are two methods that can be used to match stops located at intersections

## Method 1 – Match by retyping partial street names

#### •Open **Edulog.nt**

- From the menu bar select **Stops** > **Tabular**
- Enter the stop number
- In the **Location** field, retype part of both street names separated by the ampersand (&) sign.

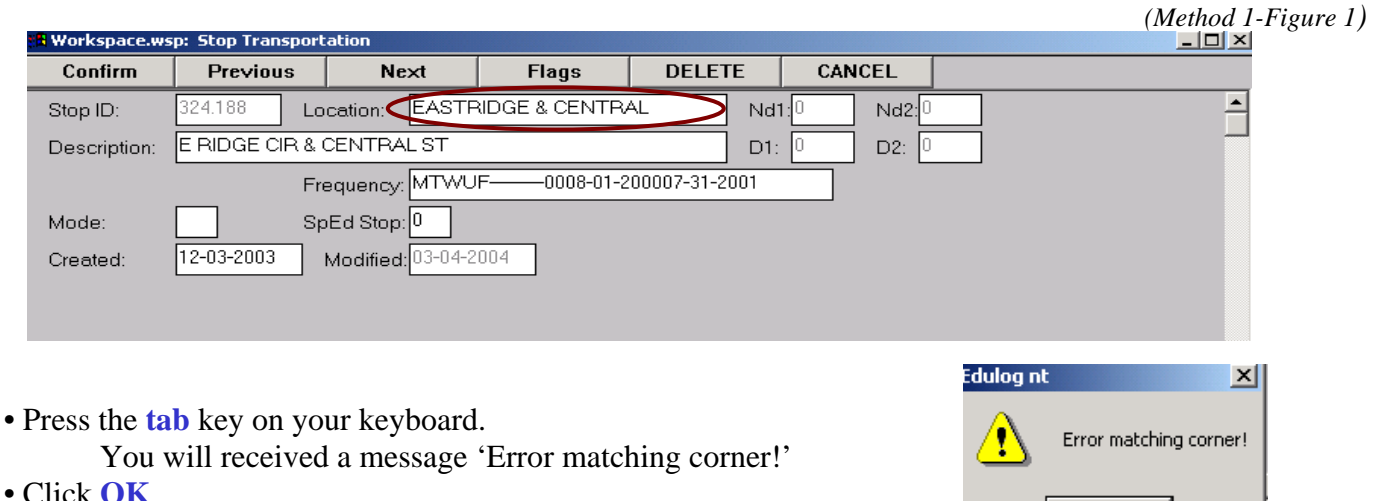

• Click **OK**

*(Method 1-Figure*)

- The 'Locate Intersection' window will appear.
- Click the 'Match' button for Street 1 and select the correct name.
- Click the 'Match' button for Street 2 and select the correct name.
- Click **OK**

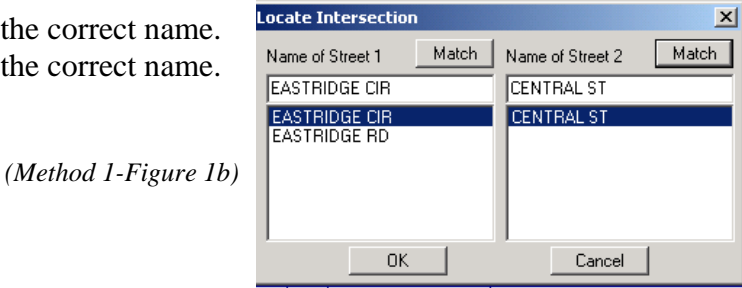

ÖK

- 
- The correct node number for the intersection will be displayed in the Nd1 field.

*(Method 1-Figure 2)*

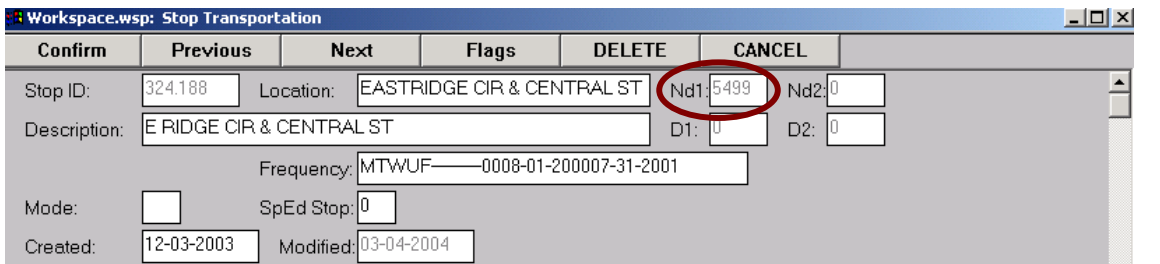

• **Confirm** the change.

## Method 2 – Match by using the intersection's node number

- Using Maris, locate the unmatched intersection in the geocode, then id the node to get the node number. •Open **Edulog.nt**
- •From the menu bar select **Stops** > **Tabular**
- •Enter the stop number
- •Delete the original information in the **Location** field
- •Then type a **#** sign and the **node number** (ex: #5499)

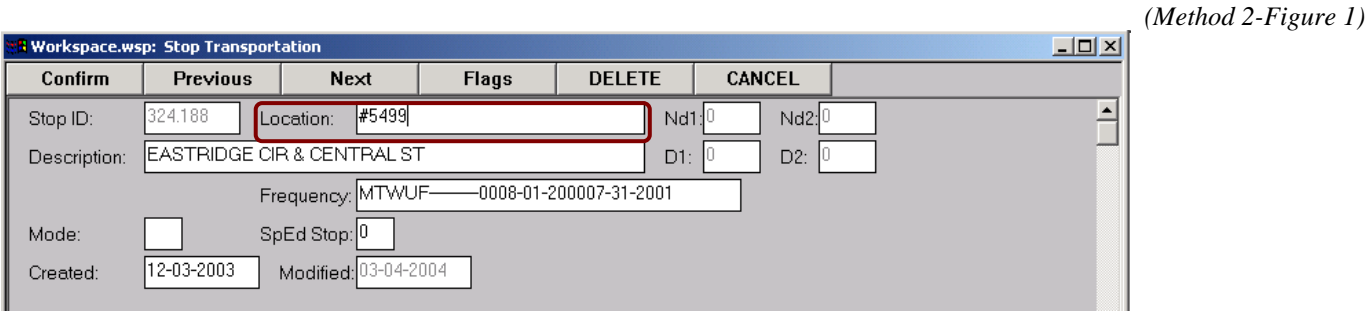

- Press the **tab** key on your keyboard.
- The new and correct node number appears in field Nd1.

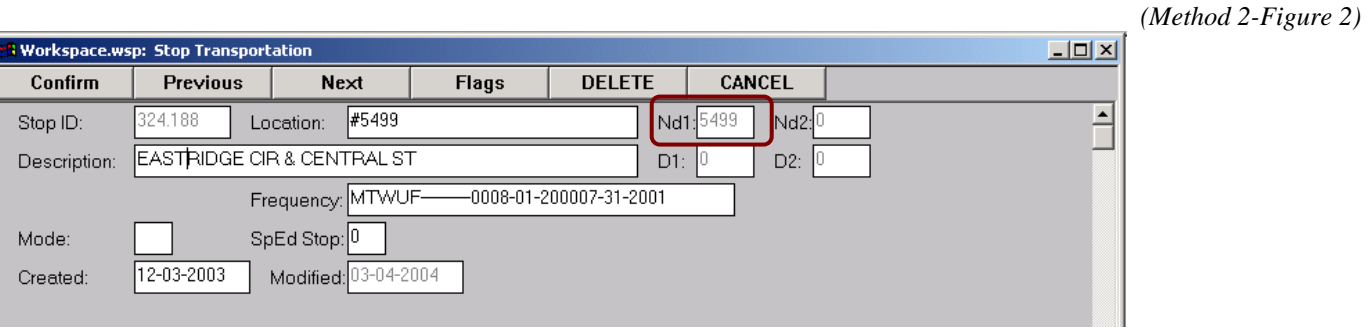

• **Confirm** the change.

Once all of the stops are fixed, re-run batch Stpscn to be sure no more unmatched stops are showing.

## Appendix A

## **Creating A Worklist of Unmatched Stops**

This document will guide the user thorough creating a worklist of unmatched stops and then opening the worklist in EdulogNT. The value of creating a worklist is that all of the stops can be loaded at one time thus keeping the user from having to type in each individual stop number.

- 12) Open Edulog.nt
- 13) From the menu bar select **Stops** > **Tabular**
- 14) From the 'Stop Edit Selection' window, click the **WorkList** button
- 15) The 'Select List' window opens. Click the **New List** button
- 16) The 'Select List Type' window opens. The radial button for Stop should be selected so click OK.
- 17) From the 'Search/Sort Parameters' window click the **Data Fields** button
- 18) From the 'Field Parameters' window, select the following:
	- a. **Nd1**
	- b. **Operators** choose **Equal**
	- c. **Search Value (From)** type in the number **0**
- 19) Click the OK button
- 20) Repeat the process in steps 7-8 except this time select **Nd2**
- 21) Click the button **Save/Exit**
- 22) Enter a filename that is meaningful. (i.e., Stops not located in the geocode)
- 23) Click OK
- 24) The 'Select List' window opens so choose the worklist you just created.
- 25) Place a check mark in the box 'Always reload list on OK', then click OK
- 26) EdulogNT will ask 'View first record in the list?' Click Yes

You are now ready to start matching your stops to the geocode. You can follow the directions located on page 4, 6 or 7 in the attached document. Once you've matched a stop to the geocode and confirmed the changes, choose the next stop in the list.